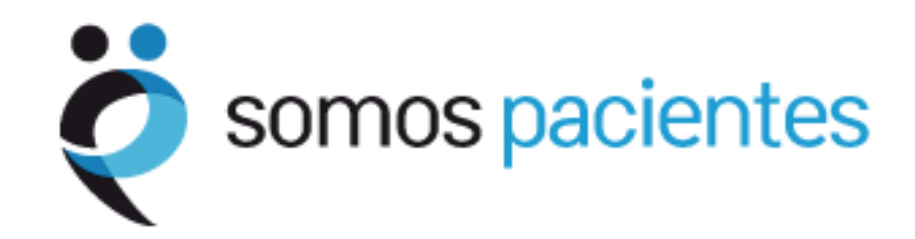

# Tutorial para asociaciones de pacientes

**II. Acceder al sistema, Publicar páginas corporativas y Actualizar los datos del formulario**

## **Introducción**

Este tutorial pretende ser una guía sencilla y rápida, dirigida a las Asociaciones de Pacientes que forman parte de la comunidad Somos Pacientes.

El objetivo de este tutorial es que las Asociaciones aprendan a:

- Acceder al sistema
- Publicar páginas corporativas
- Actualizar o modificar sus datos

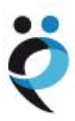

# **Acceder al sistema**

Para acceder a la gestión de su Asociación en Somos Pacientes debe introducir su nombre de usuario y contraseña tras pinchar en la opción "Iniciar sesión" que aparece en la parte superior derecha de la portada de Somos Pacientes.

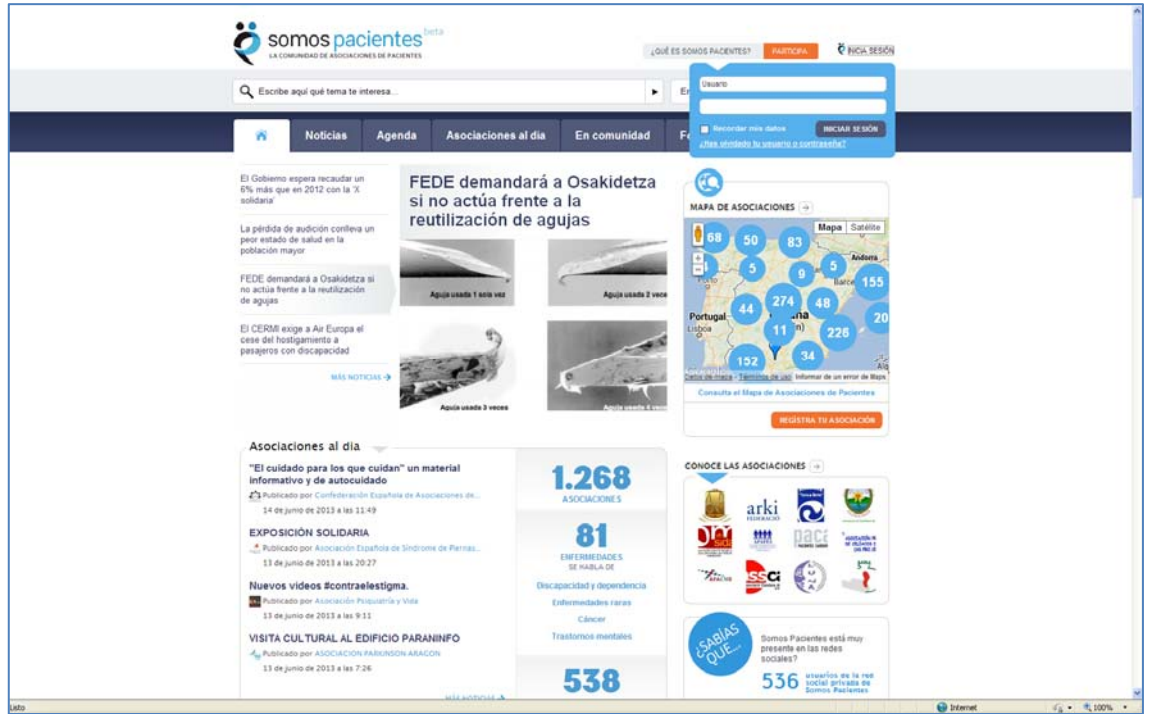

A partir de ese momento el sistema reconoce al gestor, le saluda con su nombre y apellidos y le ofrece un enlace al sistema de administración de tu Asociación: "ADMINISTRAR".

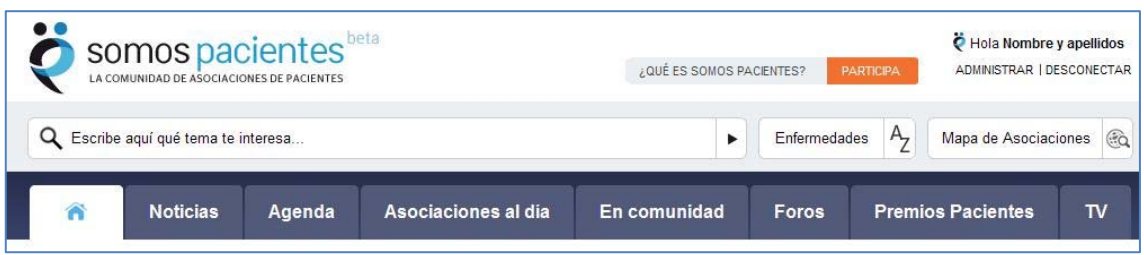

Si en lugar de la palabra "ADMINISTRAR" aparece la palabra "EDITAR", deberá esperar, porque eso quiere decir que su asociación todavía no dispone de un espacio propio en Somos Pacientes donde poder publicar sus informaciones, páginas corporativas, vídeos, convocatorias de eventos, etc.

Al pulsar en "ADMINISTRAR" el gestor accede a un "escritorio" donde puede administrar el espacio personal de la Asociación.

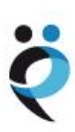

#### **Publicar páginas corporativas**

Somos Pacientes trabaja con el software libre Wordpress, utilizado en decenas de miles de páginas web. Su uso es fácil e intuitivo.

Lo primero que verá es un resumen de la actividad de su Asociación en Somos Pacientes: número de entradas, páginas, categorías, etiquetas y comentarios.

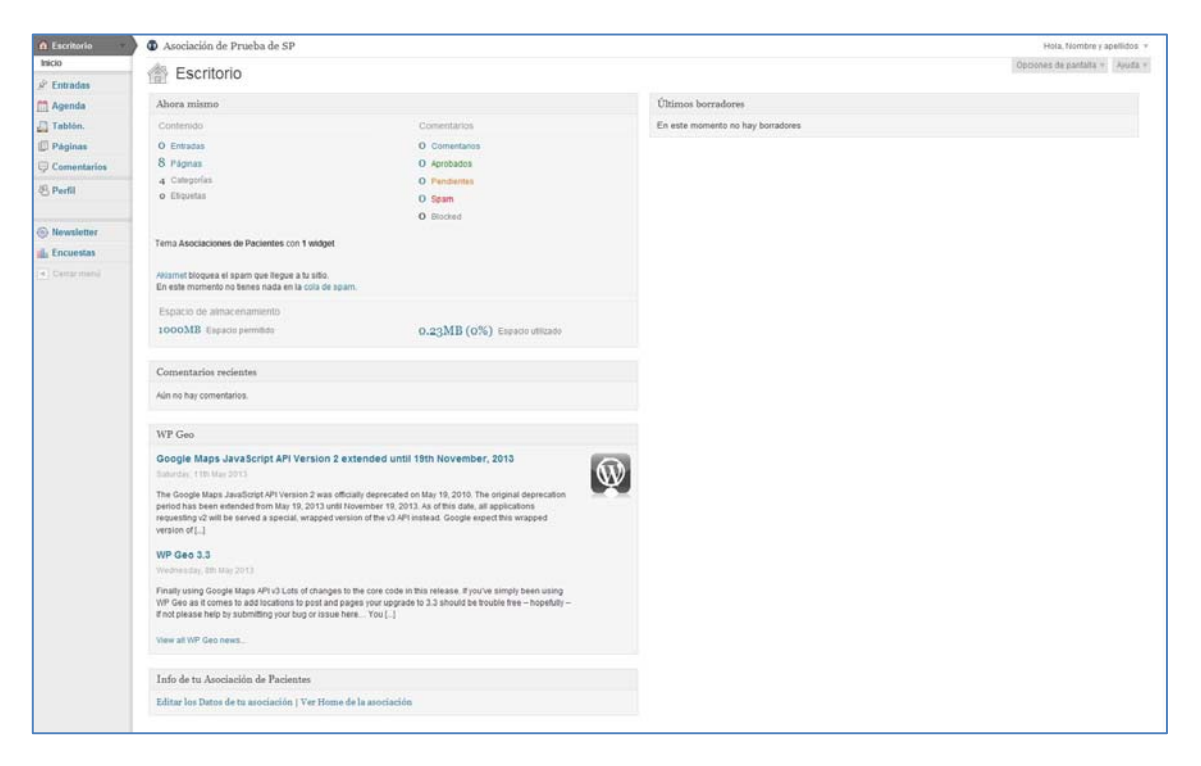

Para publicar una página corporativa (un contenido estático que permanecerá siempre con un enlace en la portada de su espacio en Somos Pacientes), debe acceder, desde el menú principal de la izquierda al apartado "Páginas".

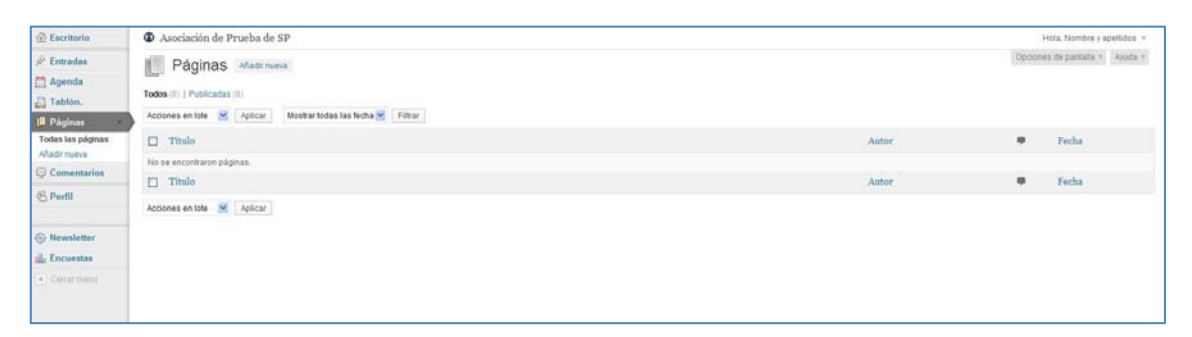

A continuación debe pulsar la opción "Añadir nueva" y se abrirá una nueva ventana para la edición del contenido que desee.

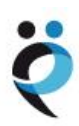

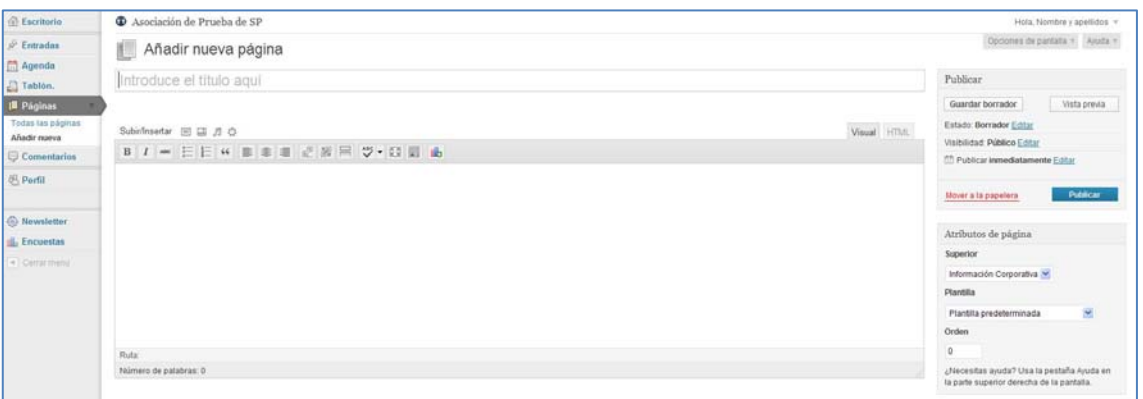

Para completar la edición de una página corporativa debe incorporar los siguientes datos:

Título (se recomienda no utilizar el bloqueo de mayúsculas)

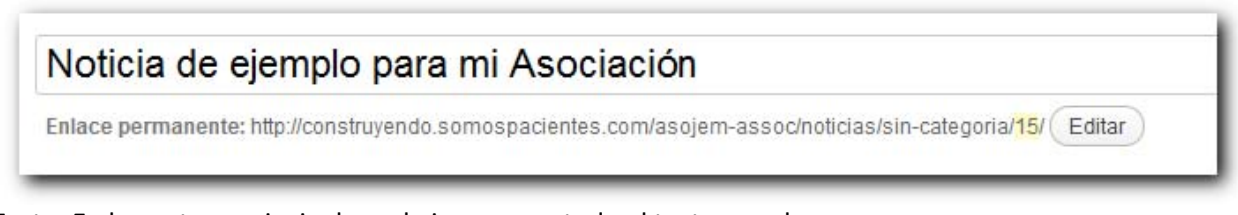

Texto: En la ventana principal puede incorporar todo el texto que desee.

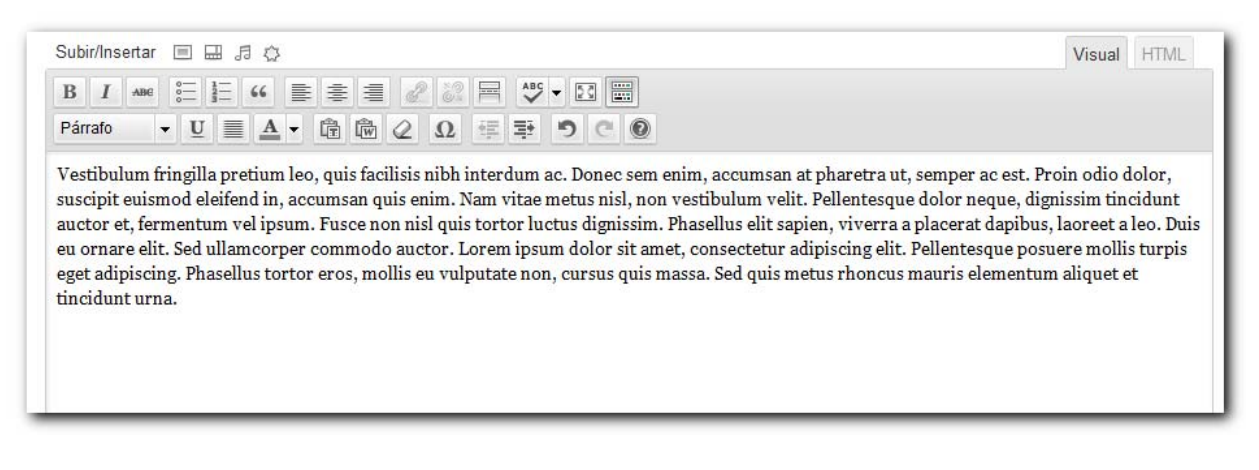

Puede utilizar diferentes opciones de edición para dar estilo al texto (negrita, cursiva, subrayado, tachado, hipervínculos, alineación, etc.).

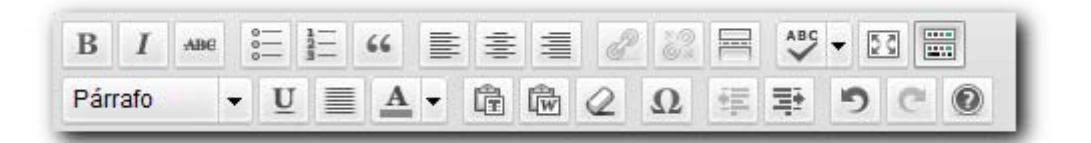

Para añadir imágenes, desde el editor debe situar el cursor en la parte en la que quiere situar la imagen y a continuación debe pulsar el icono "Añadir una Imagen" (si deja el cursor sobre el primer icono verá que aparece esa leyenda).Subir/Insertar 日田 日 0

Puede seleccionar la imagen de su ordenador con el botón "Elegir Archivos", pero también dispone de la posibilidad de publicar una imagen desde una URL o acceder a su propia librería multimedia donde se almacenarán las imágenes que haya ido utilizando en sus publicaciones; de forma que podrá recuperarlas y reutilizarlas en cualquier momento.

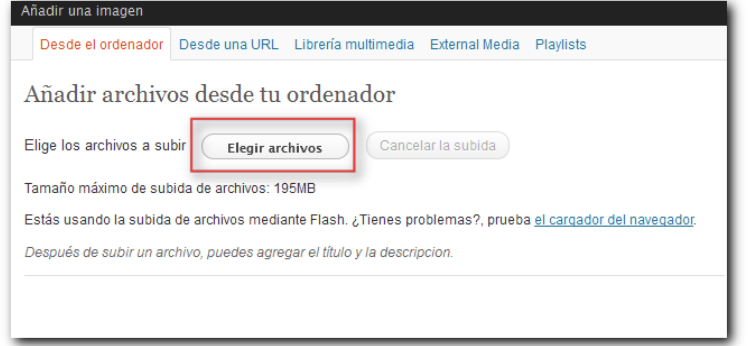

Una vez la imagen se ha elegido, aparece la siguiente pantalla en la que podemos asignar un título a la imagen, escribir un pie de foto (leyenda) y una descripción (opcional).

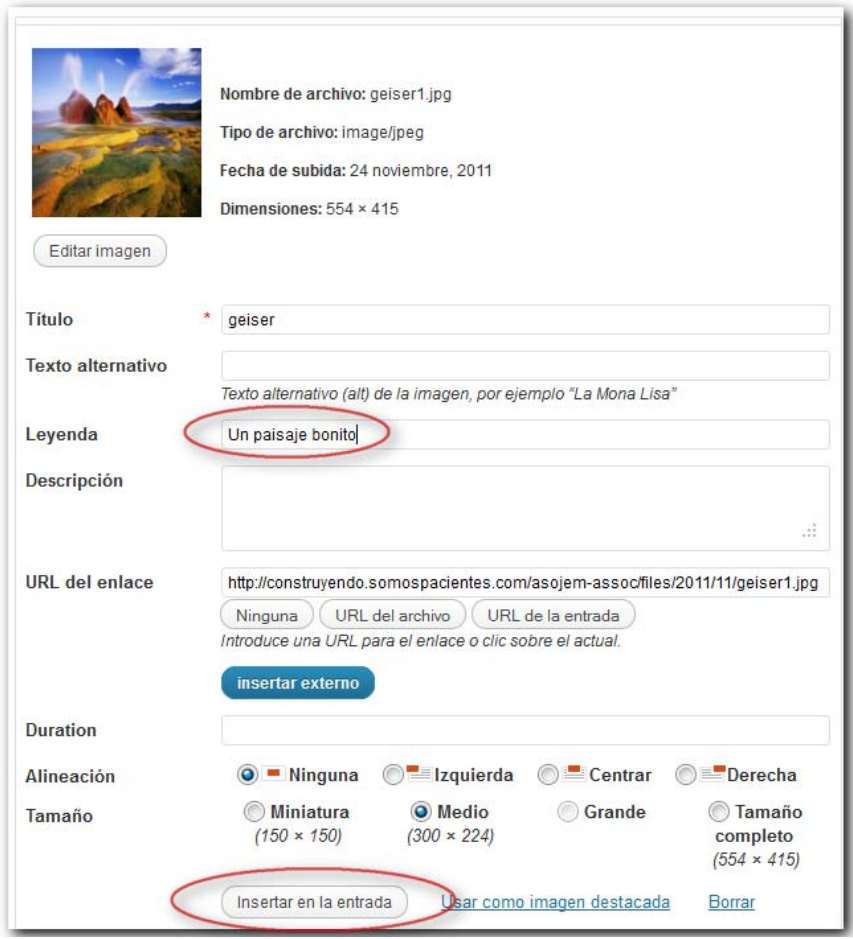

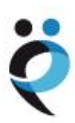

Para incluirla imagen en la página que se va a publicar debe: 1) elegir la alineación (ninguna si desea que el texto no recorra la fotografía; e izquierda, centrar o derecha si quiere que el texto recorra); 2) Elegir el tamaño; y 3) Pulsar en "Insertar en la entrada".

Una vez incluida la imagen en el texto, puede acceder al menú de edición de nuevo pinchando sobre la imagen y a continuación en el primer icono que aparecerá a la izquierda.

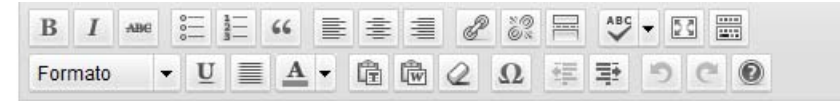

Vestibulum fringilla pretium leo, quis facilisis nibh interdum ac. Donec sem enim, accumsan a Proin odio dolor, suscipit euismod eleifend in, accumsan quis enim. Nam vitae metus nisl, nor Pellentesque dolor neque, dignissim tincidunt auctor et, fermentum vel ipsum. Fusce non nisl

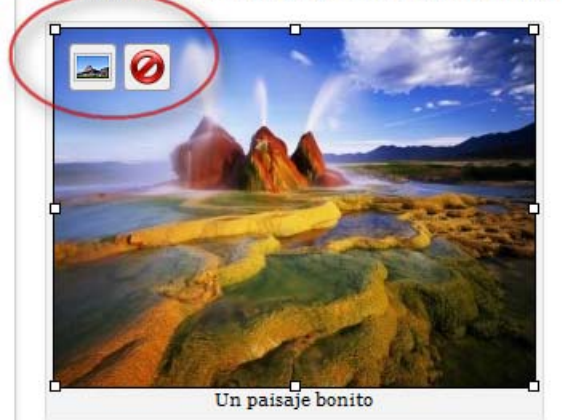

Phasellus elit sapien, viverra a placerat dapibus, laoreet a leo. Duis eu ornare elit. Sed ullamco Lorem ipsum dolor sit amet, consectetur adipiscing elit. Pellentesque posuere mollis turpis eg tortor eros, mollis eu vulputate non, cursus quis massa. Sed quis metus rhoncus mauris eleme urna.

En la columna de la derecha (parte inferior) se encuentran los "Atributos del a página", donde puede escoger entre diferentes tipos de plantillas y la sección en la que desea que se encuadre

la información. Así mismo, puede atribuir un orden de preferencia a la información publicada, si no desea que el orden por el que aparezcan en su página sea el alfabético.

En la parte superior de esa columna se encuentra el menú de publicación, donde puede elegir el estado de la página que está editando (borrador o pendiente de revisión), la visibilidad (pública, protegida con contraseña o privada) y la fecha de publicación: puede dejar la fecha y hora actuales por defecto o escribir una fecha anterior o posterior (en cuyo caso no se publicará hasta que llegue esa fecha y quedará en estado "programada").

Finalmente solo debe pulsar en "Publicar" (en el caso de que haya elegido una fecha posterior a la actual, la opción será "Programar").

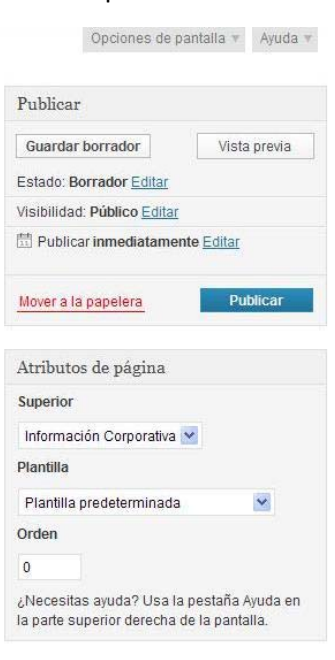

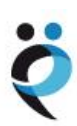

## **Modificar o actualizar los datos del formulario**

En la parte inferior del escritorio hay un pequeño módulo llamado "Info de tu Asociación de Pacientes".

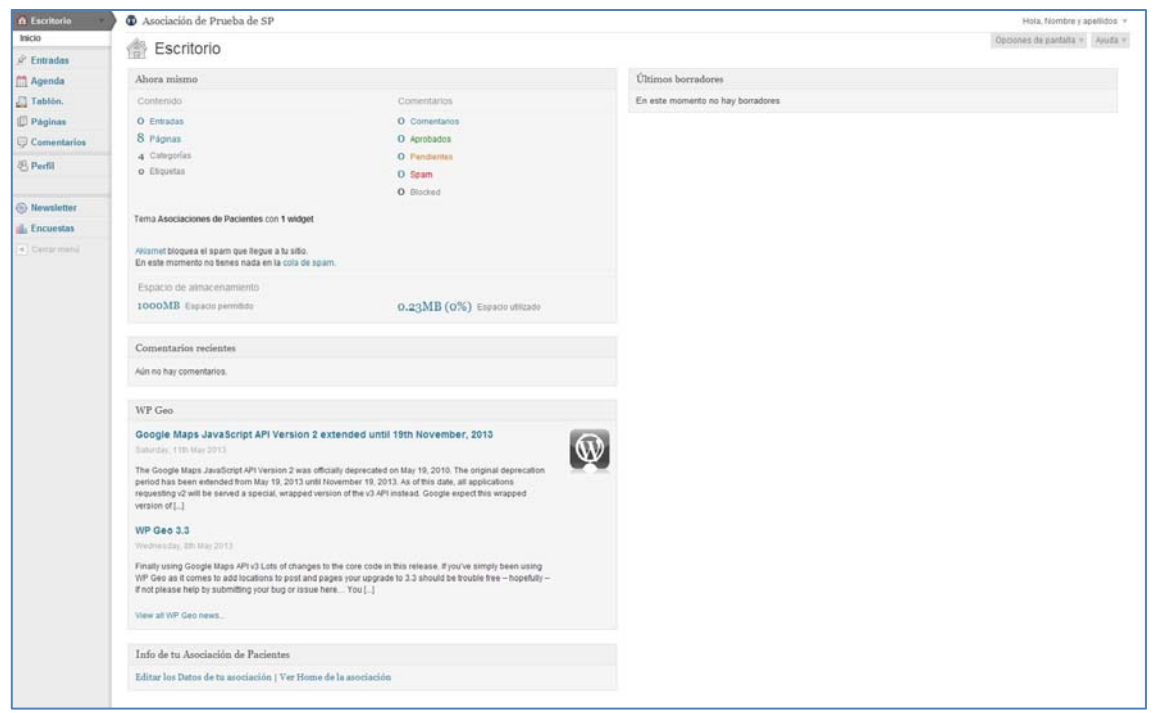

Este módulo incluye la opción "Editar los Datos de tu asociación" y "Ver Home de la Asociación"

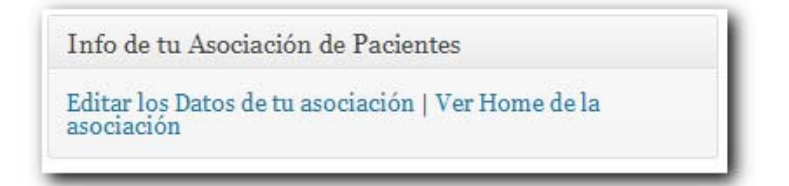

- **Editar los Datos de tu Asociación** lleva al formulario de edición de datos de la Asociación
- **Ver la Home de la Asociación** lleva a la Página principal de nuestro espacio en Somos Pacientes

Al pulsar sobre "Editar los Datos de tu asociación" se abre el formulario con los datos que se introdujeron al realizar el registro en el Mapa de Asociaciones de Somos Pacientes. Todos los campos se pueden modificar y, para que surtan efecto, al finalizar debe pulsarse el botón "Terminar", que se encuentra en la parte de debajo en todas las pestañas del formulario.

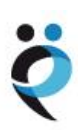

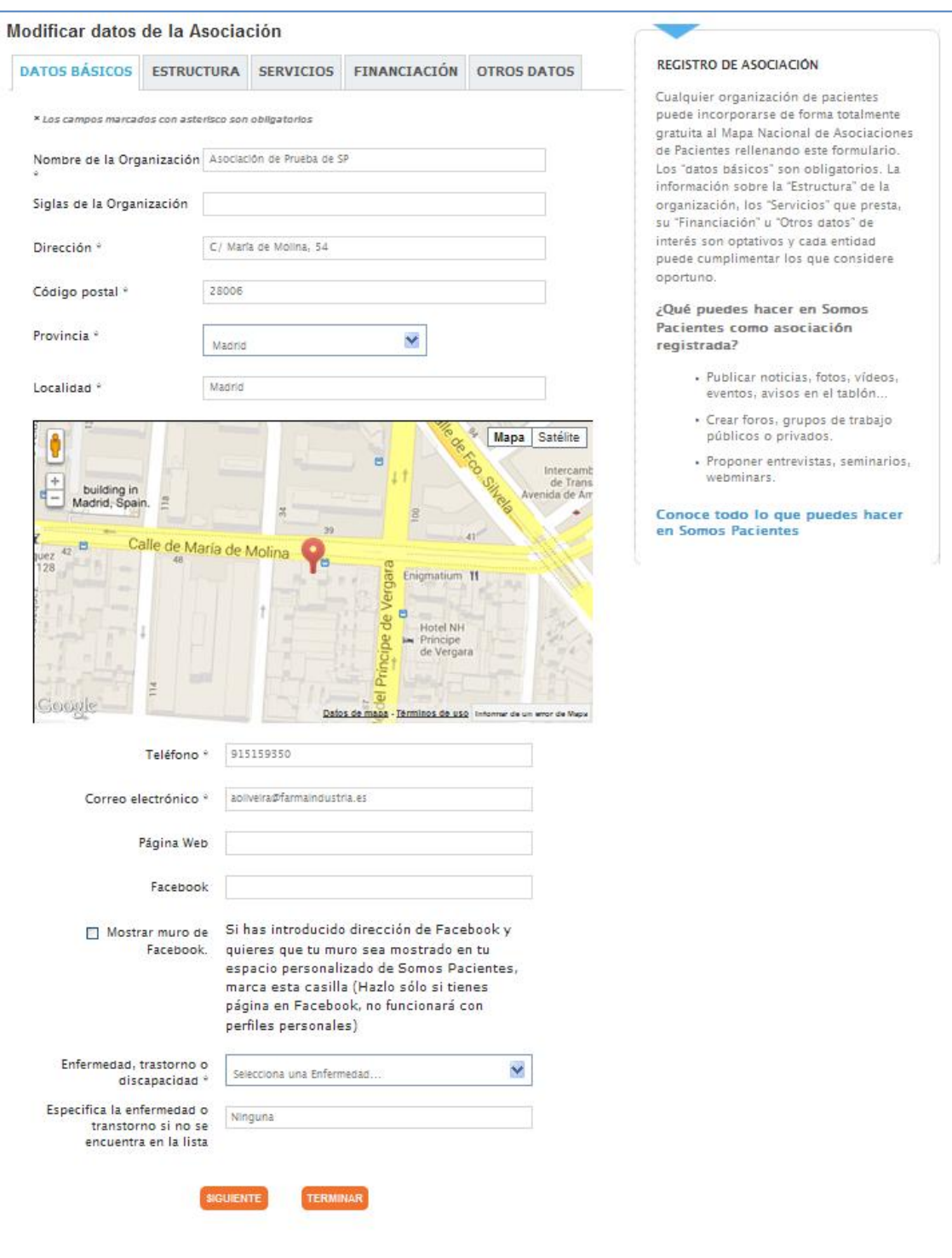

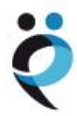